## **Создание авторского профиля в Scopus [\(www.scopus.com\)](http://www.scopus.com/)**

## *Общая характеристика.*

Scopus – ежедневно обновляемая библиографическая и реферативная база данных и инструмент, предоставляющий возможности получения наукометрических данных. Включает:

 свыше 34 000 названий журналов, издающихся 5 000 международными издательствами:

- 21 500 рецензируемых журналов, в том числе 4 200 в открытом доступе, 320 российских журналов;
- 360 отраслевых журналов (Trade Publications);
- 530 книжных серий;
- 7,2 млн. материалов научных конференций;
- статьи в предпечатной подготовке ("Articles-in-Press") из свыше 5 000 научных журналов;
- более 120 000 индексированных книжных изданий;
- свыше 60 миллионов записей:
	- 38+ миллионов записей с цитируемыми ссылками, начиная с 1996 года (84% с аннотациями);
	- 22+ миллиона записей, начиная с 1823 г.

 более чем 27 миллионов патентных записей от 5 патентных бюро (данные приведены по состоянию на начало 2016 г.). Более подробная и актуальная информация о контенте Scopus находится по ссылке [https://www.elsevier.com/solutions/scopus/content.](https://www.elsevier.com/solutions/scopus/content)

Индексирует научные источники, издаваемые на различных языках, при условии наличия у них англоязычных версий рефератов.

Для авторов, которые опубликовали более одной статьи, в Scopus создаются индивидуальные учётные записи - профили авторов с уникальными идентификаторами авторов (*Author ID*).

Профили содержат следующую информацию:

- варианты имени автора
- перечень мест его работы
- число публикаций
- период публикационной активности
- области исследований
- ссылки на основных соавторов
- общее число цитирований публикаций автора
- общее число источников, на которые ссылается автор
- индекс Хирша автора и т. п.

## *Профиль автора.*

Регистрация в SCOPUS открывает автору дополнительные сервисы при работе с продуктами Elsevier. Процесс регистрации проходит быстро и бесплатно.

1. Зайти на сайт [http://www.scopus.com/.](http://www.scopus.com/) Нажать кнопку *Register* (в правом верхнем углу).

2. Заполнить обязательные поля регистрационной формы (со значком \*). После заполнения всех обязательных полей формы нажать кнопку *Register* (внизу формы). При успешной регистрации на указанный автором адрес электронной почты придет письмо-подтверждение создания кабинета пользователя. При последующих сеансах работы с базой данных Scopus ссылка *Login* позволит войти в созданный личный кабинет.

Внимание! Процесс регистрации необходимо осуществлять с компьютеров организации, только когда она заключит Договор с базой данных Scopus.

| <b>Scopus</b>                                                                                                    |                                                                                   |                                                                                                    | Scopus SciVal<br>Help $\sim$<br>Register Login ▼                                                                                                    |
|----------------------------------------------------------------------------------------------------|-----------------------------------------------------------------------------------|----------------------------------------------------------------------------------------------------|----------------------------------------------------------------------------------------------------|
| Search<br><b>Alerts</b>                                                                                                    | <b>Lists</b>                                                                      |                                                                                                    | My Scopus                                                                                                    |
| Back to results   1 of 2 Next >                                                                                                    |                                                                                   | El Print   <b>M</b> E-mail                                                                                  |                                                                                                    |
| Shadyro, Oleg I.<br>Belarusian State University, Department of Chemistry,<br>Minsk, Belarus<br>Author ID: 7003991415                                                                            | About Scopus Author Identifier                                                    | View potential author matches<br>Other name formats: Shadyro<br>Shadyro, O.I.<br>Shadyro, Oleg<br>View More | Receive emails when this author<br>Follow this Author<br>publishes new articles<br>Get citation alerts<br>A Add to ORCID @<br><b>if</b> Request author detail corrections |
| Documents: 138<br>Citations: 831 total citations by 402 documents<br>$h$ -index: 16 $\odot$<br>Co-authors: 148<br>Subject area: Biochemistry Genetics and Molecular Biology Chemistry View More | Analyze author output<br><b>11</b> View citation overview<br>View <i>h</i> -graph |                                                                                                    | 18<br>112<br>ocuments<br>Citations<br>Ō                                                                                                    |
| 138 Documents   Cited by 402 documents   148 co-authors<br>138 documents<br>View all in search results format                                                                                   |                                                                                   | Sort on: Date Cited by                                                                                      | 2016<br>2006<br>Years<br>Documents<br><b>+</b> Citations                                                                                                    |

*Корректировка профиля автора в БД Scopus:*

*Вариант 1. Через авторский профиль в БД Scopus (это можно сделать только при условии подписки БГУ на БД Scopus).* 

1. Зайти в базу данных Scopus по ссылке [https://www.scopus.com/.](https://www.scopus.com/) Выбрать опцию *Author search.* В поле *Author Last Name* ввести фамилию автора, в поле *Initials or First Name* ввести 1 инициал без точки и нажать кнопку *Search*. Например, Shadyro O

**Scopus** 

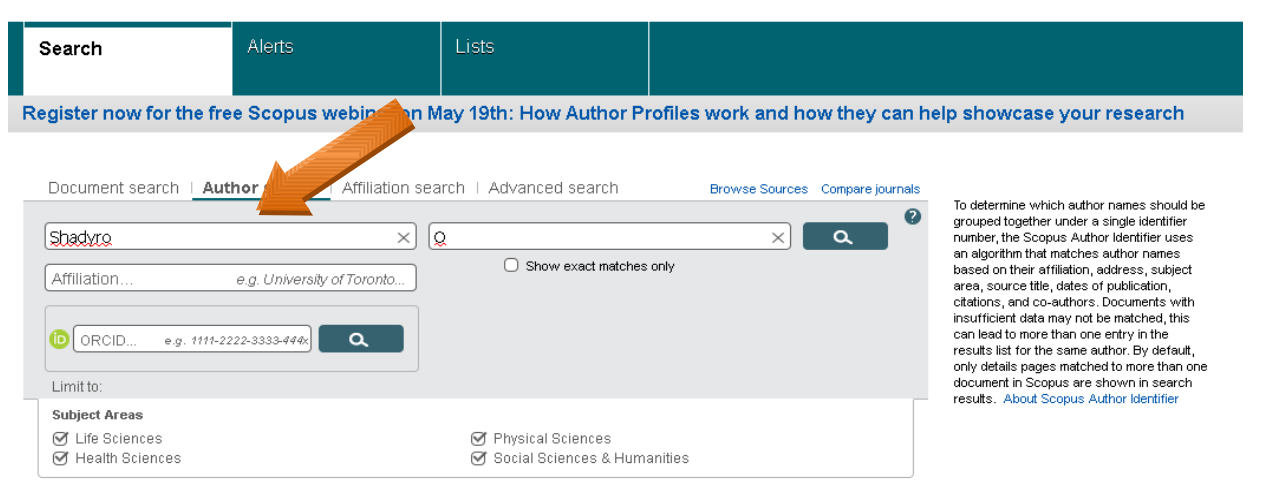

2. Далее автор может в списке результатов поиска отметить галочкой варианты его фамилии и нажать *request to merge authors* (запрос на объединение авторских профилей).

Scopus SciVal

**Scopus** 

Scopus SciVal | Register Login + Help +

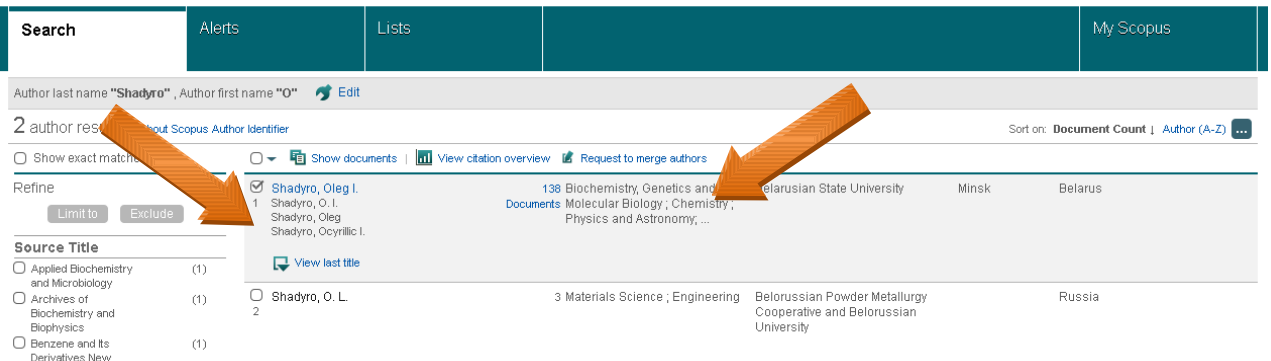

*Или* запрос на объединение профилей можно сделать непосредственно из профиля автора. Для того, чтобы зайти в профиль необходимо нажать на Фамилию автора, выделенную синим цветом (см. рисунок выше). Для просмотра профилей, потенциально принадлежащих данному автору необходимо нажать на ссылку *[View potential author matches](https://www.scopus.com/authid/detail.uri?authorId=7003991415#potAuthModal)*

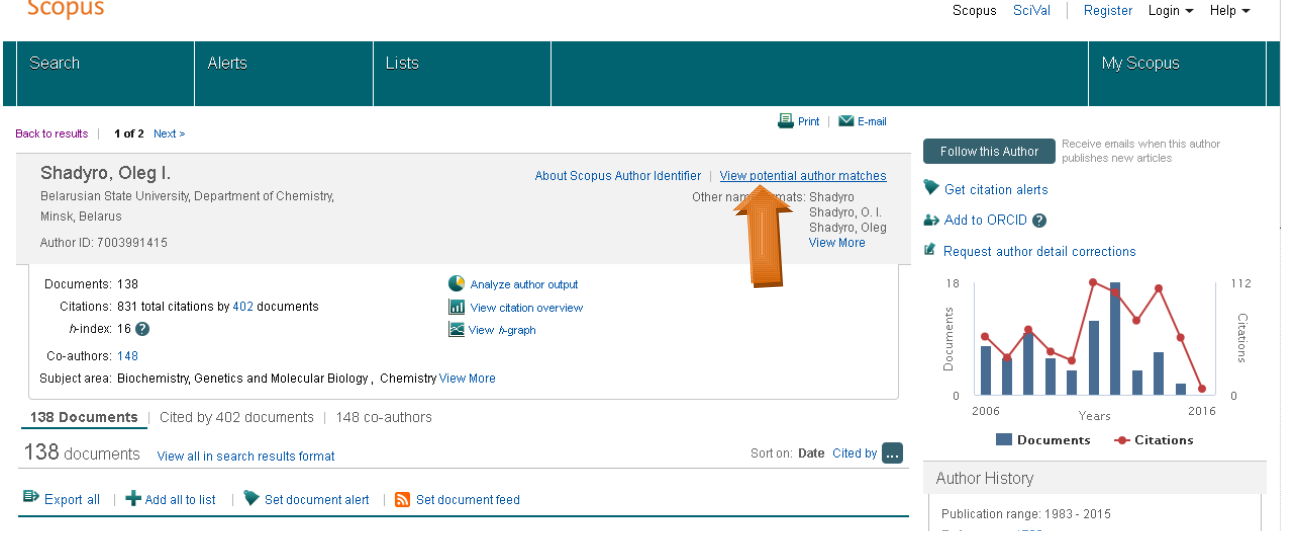

3. В открывшемся окне автор определяет принадлежность профилей, обращая внимание на инициалы, тематику, название города, страны и места работы. При необходимости, автор может посмотреть список документов профиля, нажав либо на Фамилию, либо на количество документов (выделенных синим цветом). Если профиль принадлежит автору, нажать на ссылку *Request to merge with author* (запрос на объединение авторских профилей). Если нет, закрыть окно просмотра профилей.

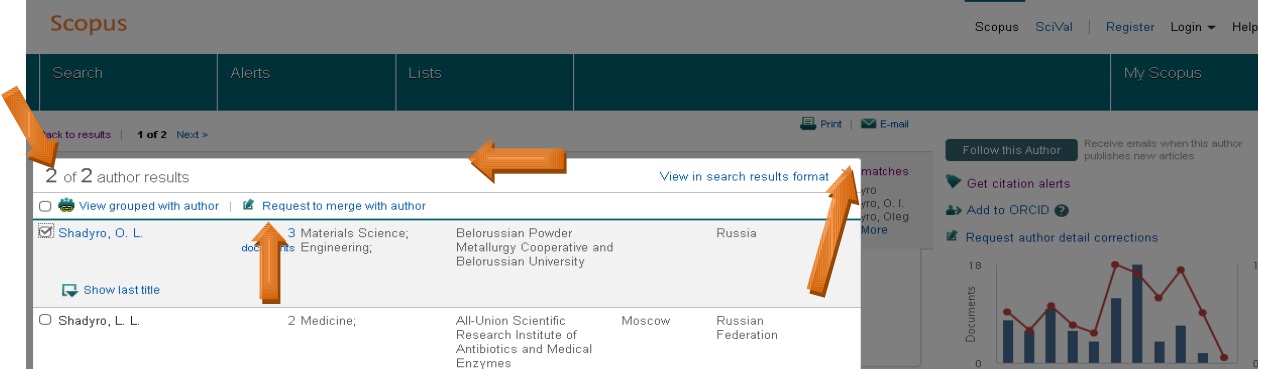

4. Для дальнейшей корректировки профиля на уровне статей, автор должен нажать кнопку **request author detail corrections.** 

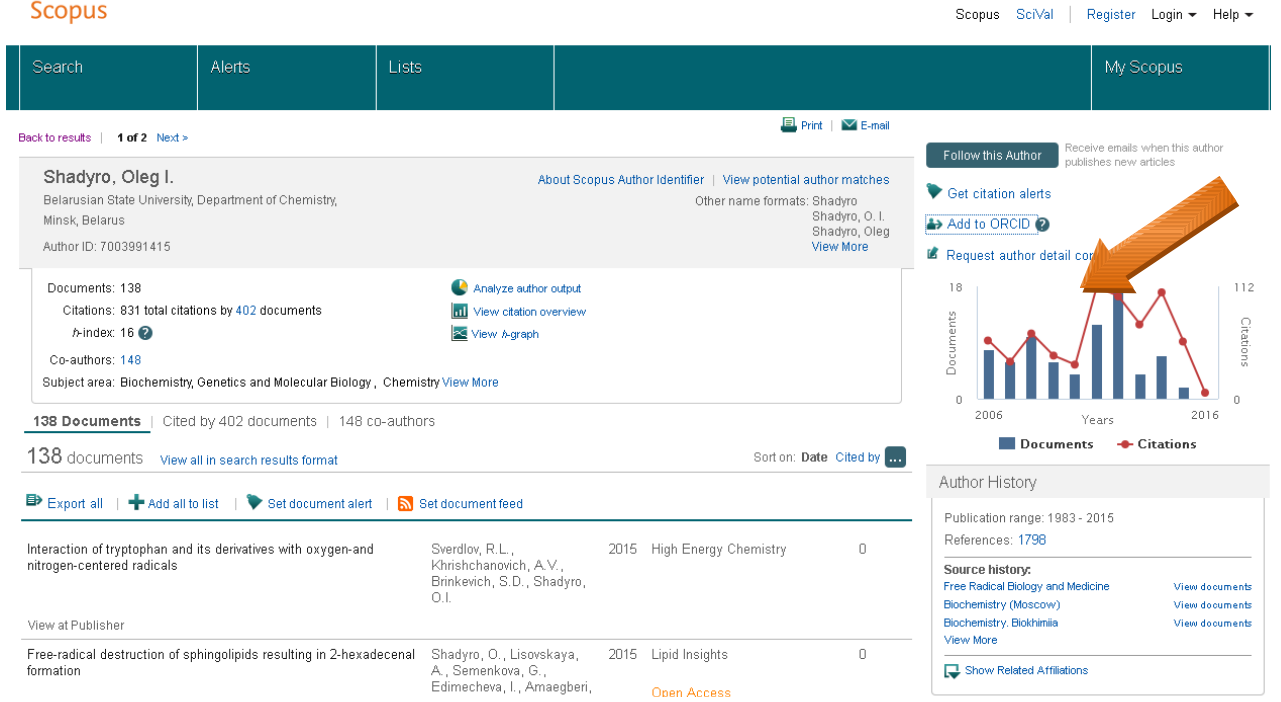

5. Автор попадает на страницу *Author feedback wizard*, где для уточнения данных он должен последовательно осуществить 5 шагов. Первый шаг – нажать кнопку *Start*.

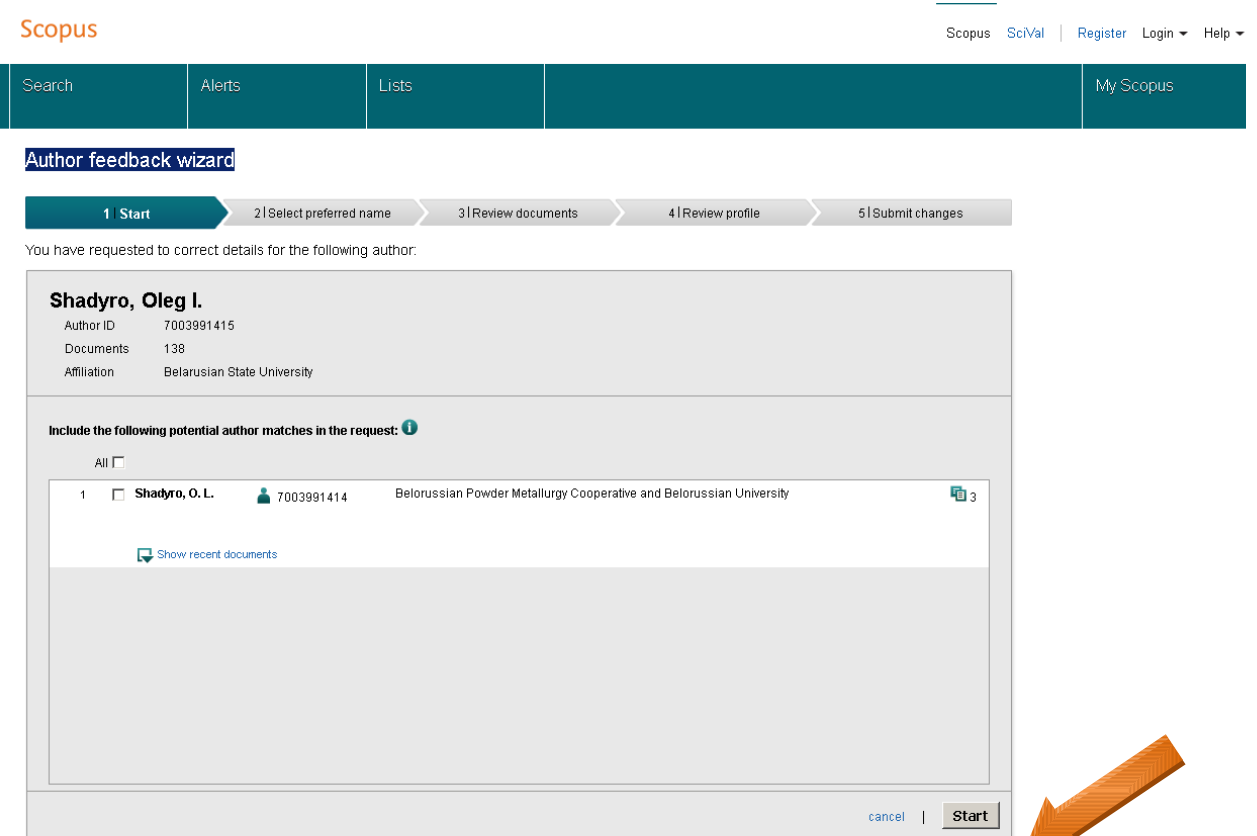

Второй шаг – выбрать вариант названия нового, объединенного профиля. Если ни один вариант не устраивает, надо выбрать более близкий к желаемому. В ходе дальнейшей переписки со *Scopus Author Feedback Team* (после заполнения этой

формы вы получите автоматическое уведомление от них) вы сможете указать какой именно приемлемый вариант названия профиля вы хотите видеть (напр.: I'd like to have the following preferred profile name …). После выбора нажать кнопку *Next*.

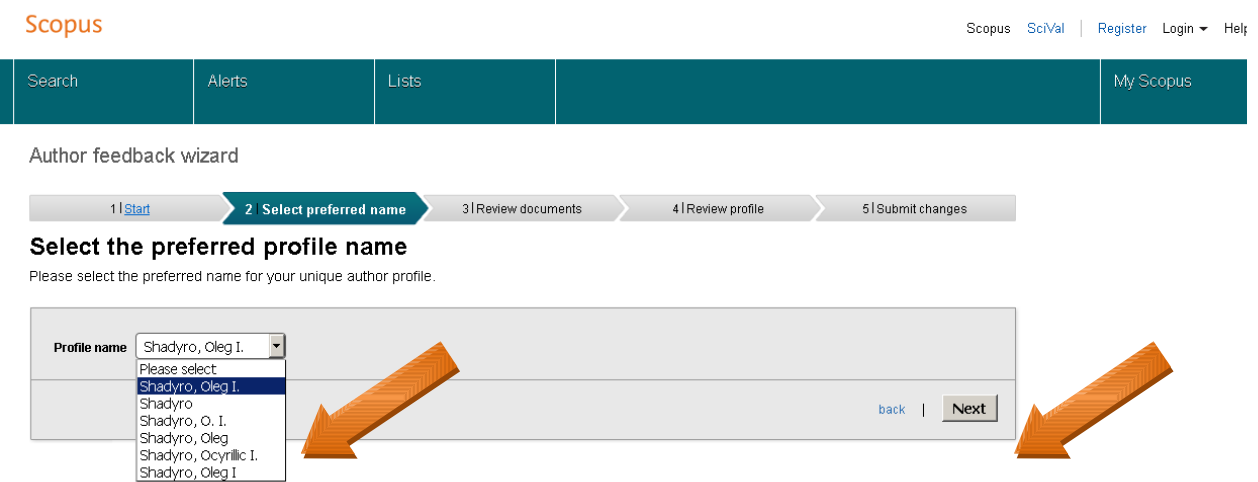

Третий шаг – просмотр документов автора попавших в профиль для объединения и удалить лишние (кнопка с крестиком). Чтобы облегчить поиск документов, можно осуществить их сортировку. Также можно добавить статьи, не попавшие в профиль через функцию *Search for missing documents*. Поиск осуществляется по названию статьи на английском языке.

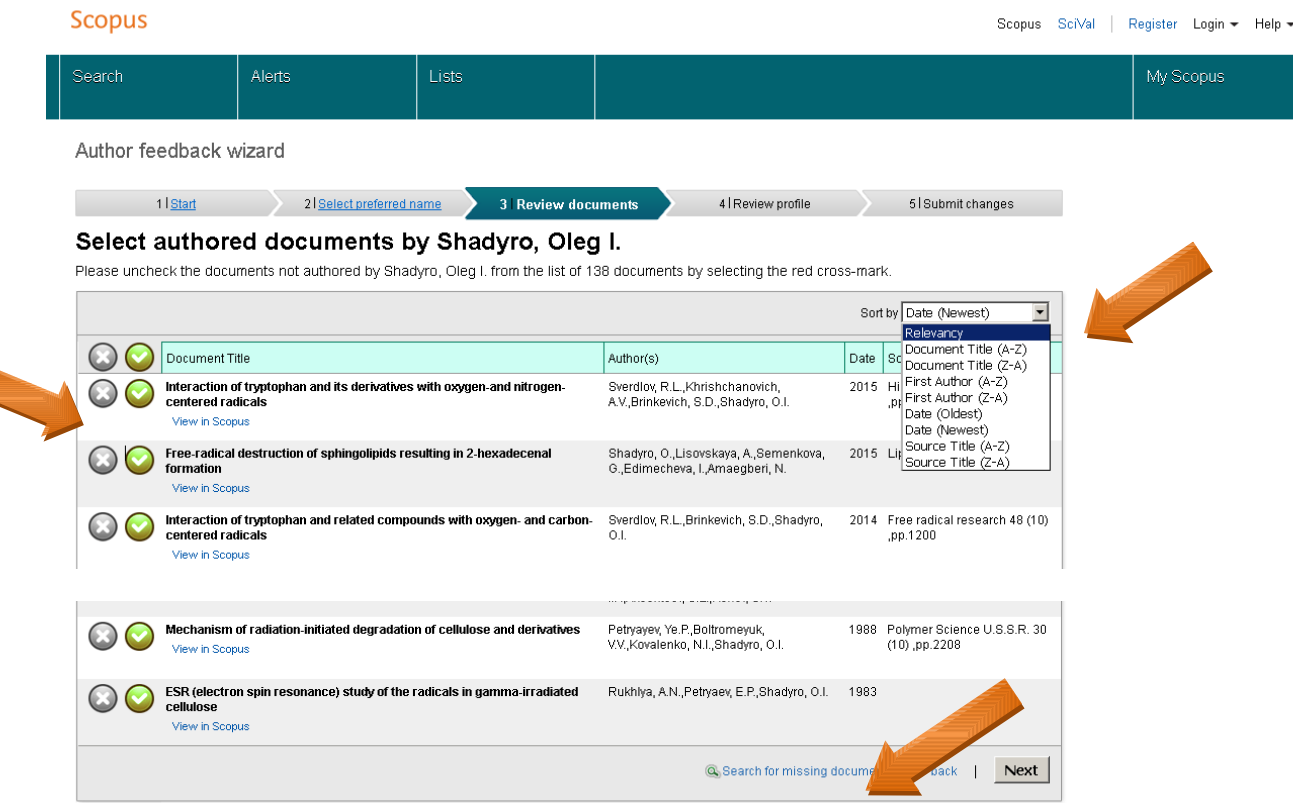

4 шаг – ознакомиться с откорректированным списком публикаций автора (при необходимости вернуться к третьему шагу). 5 шаг - поля отмеченные звездочкой, обязательны для заполнения. Нажимая кнопку *Submit*, автор подает заявку на указанные изменения в профиле (объединение профилей, корректировка названия и т.п.). Процесс рассмотрения заявки занимает примерно 5 дней, о чем автор будет

проинформирован по указанному на этом шаге адресу электронной почты (электронная почта указывается в домене bsu.by).

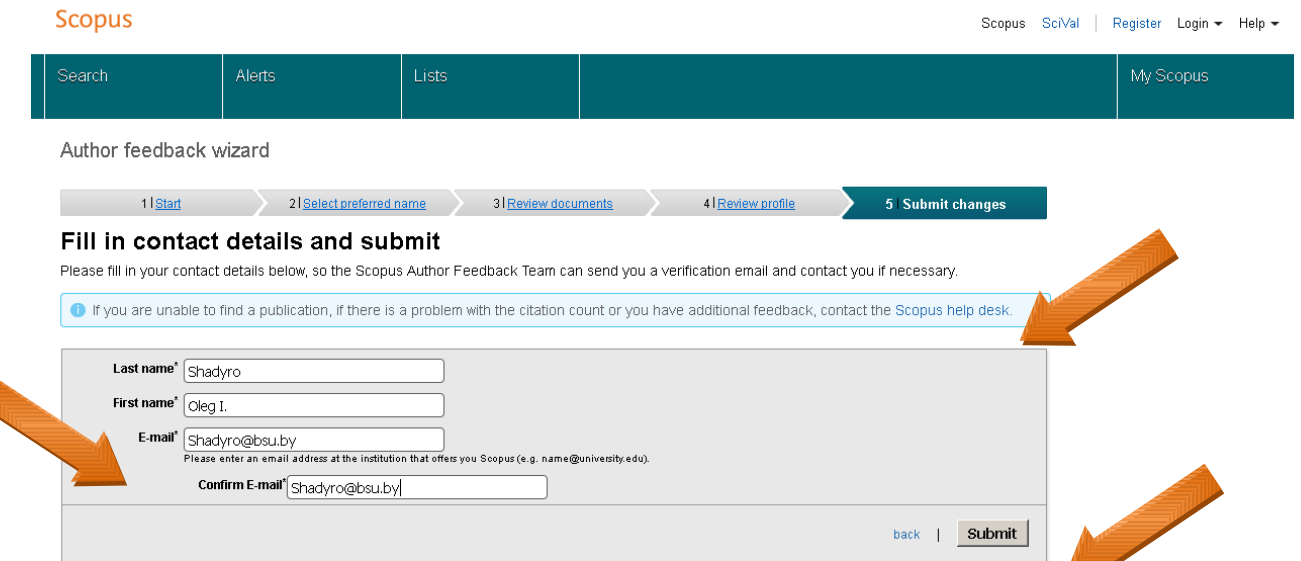

Если есть необходимость откорректировать данные о месте работы автора (Affiliation) в авторском профиле Scopus на этой странице выбрать *Scopus help desk.* В открывшемся окне необходимо заполнить поля со звездочкой и в панели *How can we help you?* выбрать *Affiliation Profile*.

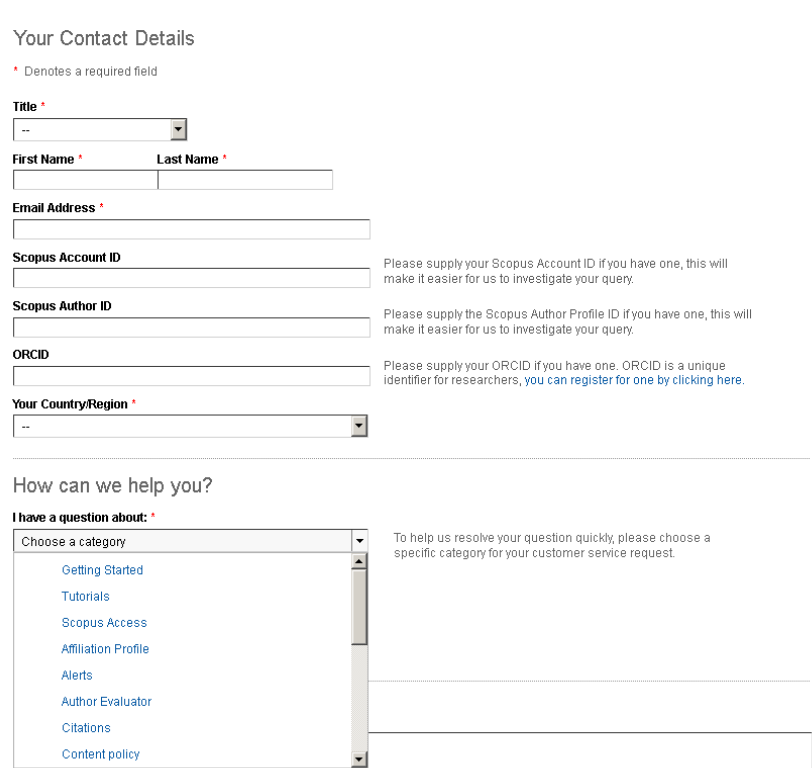

В поле *Additional Details* написать письмо в службу поддержки Scopus с просьбой об изменении Affiliation в своем профиле ученого в Scopus. Примерный вариант письма: Please, correct the Affiliation in my Scopus Author ID account (укажите ID автора) because it is incorrectly specified. My current address is Belarusian State University. Thank you in advance. Sincerely yours, Prof. O. I. Shadyro. Запрос будет рассмотрен в течение недели, и будет дан ответ на тот e-mail, который был указан в форме запроса. Подробная информация о корректировке профиля организации в Scopus см. в презентации компании ELSEVIER **[«Профиль организации в Scopus и его](http://elib.bsu.by/files/infcult/%D0%9F%D1%80%D0%BE%D1%84%D0%B8%D0%BB%D1%8C%20%D0%BE%D1%80%D0%B3%D0%B0%D0%BD%D0%B8%D0%B7%D0%B0%D1%86%D0%B8%D0%B8%20%D0%B2%20Scopus%20%D0%B8%20%D0%B5%D0%B3%D0%BE%20%D0%BA%D0%BE%D1%80%D1%80%D0%B5%D0%BA%D1%82%D0%B8%D1%80%D0%BE%D0%B2%D0%BA%D0%B0.pdf) [корректировка»](http://elib.bsu.by/files/infcult/%D0%9F%D1%80%D0%BE%D1%84%D0%B8%D0%BB%D1%8C%20%D0%BE%D1%80%D0%B3%D0%B0%D0%BD%D0%B8%D0%B7%D0%B0%D1%86%D0%B8%D0%B8%20%D0%B2%20Scopus%20%D0%B8%20%D0%B5%D0%B3%D0%BE%20%D0%BA%D0%BE%D1%80%D1%80%D0%B5%D0%BA%D1%82%D0%B8%D1%80%D0%BE%D0%B2%D0%BA%D0%B0.pdf)**.

*Вариант 2. Через сервис Author feedback wizard (при отсутствии подписки на БД Scopus).* Для уточнения информации любого характера, связанной с профилем автора можно воспользоваться сервисом «Scopus Author Feedback Wizard» со страницы<http://www.scopusfeedback.com/>и осуществить те же шаги, что и в предыдущем варианте, начиная с пункта 5.

## *БД Scopus. Настройки оповещений электронной почтой или RSS об изменениях в профилях авторов.*

Для настройки оповещений по электронной почте нажать *Set document alert,* для настройки оповещений по RSS нажать *Set document feed.*

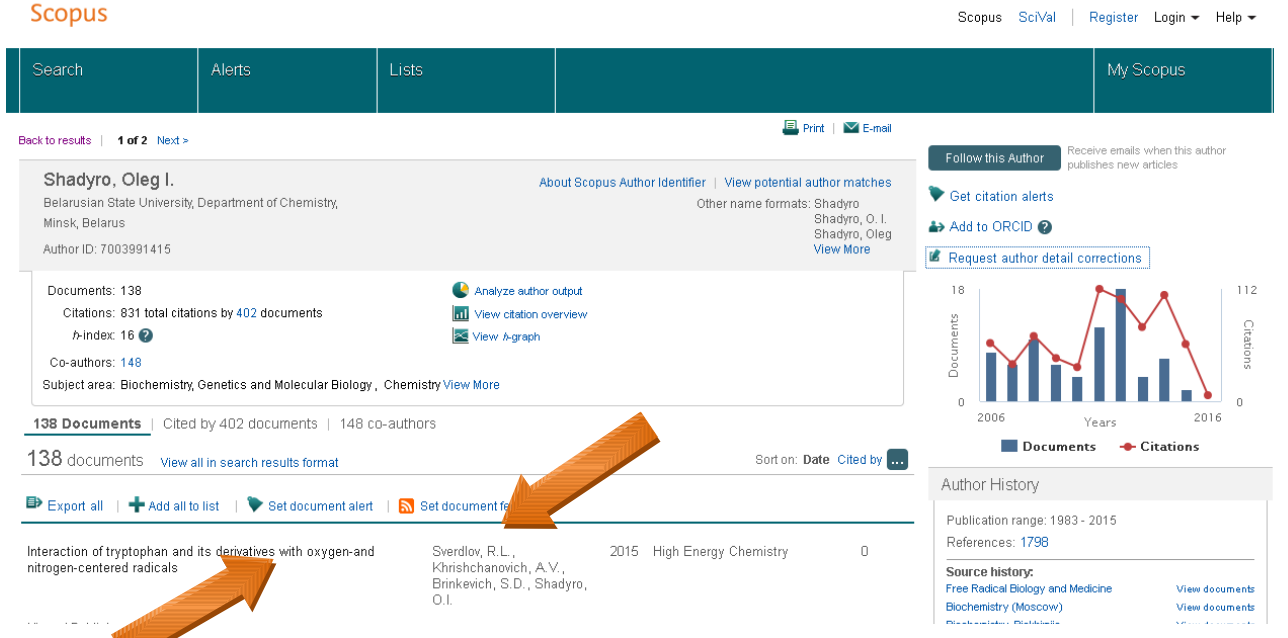

Также в базе данных Scopus для авторов предусмотрены возможности ограниченного просмотра их профилей без подписки на базу данных Scopus средствами *[Scopus Author Preview](http://ru.wikipedia.org/w/index.php?title=Scopus_Author_Preview&action=edit&redlink=1)* ([http://www.scopus.com/search/form/authorFreeLookup.url\)](http://www.scopus.com/search/form/authorFreeLookup.url).

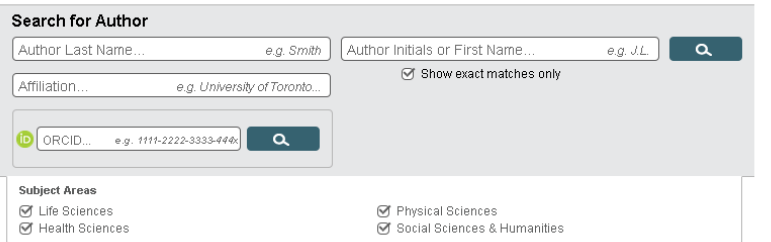

Scopus is the world's largest<br>abstract and citation database of<br>peer-reviewed research literaure.<br>With over 20,500 titles from more<br>than 5,000 international publishers,<br>scopus offers researchers an<br>accurate, easy and compr

Resources